## **ЛАБОРАТОРНАЯ №8 УЧЕТ ОСНОВНЫХ СРЕДСТВ**

## **8.1. Основные средства (счет 08)**

## **Задание №1. Создать документ «Поступление товаров и услуг» на приобретение станка 22.01.15:**

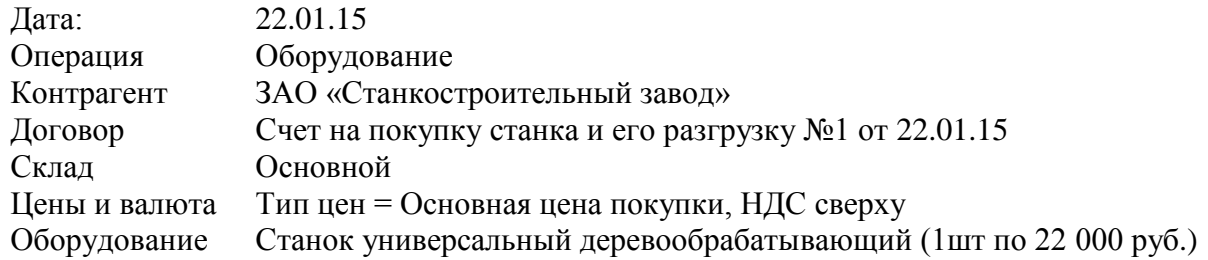

Сумма по документу = 25 960 руб. (НДС = 3 960 руб.) (Д 08.04 К 60.01) Накладная и счет-фактура от поставщика №3 от 22.01.15 (Д 19.01 К 60.01)

*В документе «поступление товаров и услуг» выберите операцию «Оборудование». Заполните закладку «Оборудование». В справочнике «Номенклатура» в папку «Оборудование (объекты основных средств)» занесите новый элемент «Станок деревообрабатывающий». Ставка НДС – 18%. Автоматически в документе «Поступление товаров и услуг» будут установлены счет 08.04 и счет учета 19.01 для БУ. Станок поступил на основной склад.*

*На закладке «Счет-фактура» документа заполнить данные по счетфактуре поставщика. При проведении документа в его подвале появится запись о том, что счет-фактура отражена в базе.*

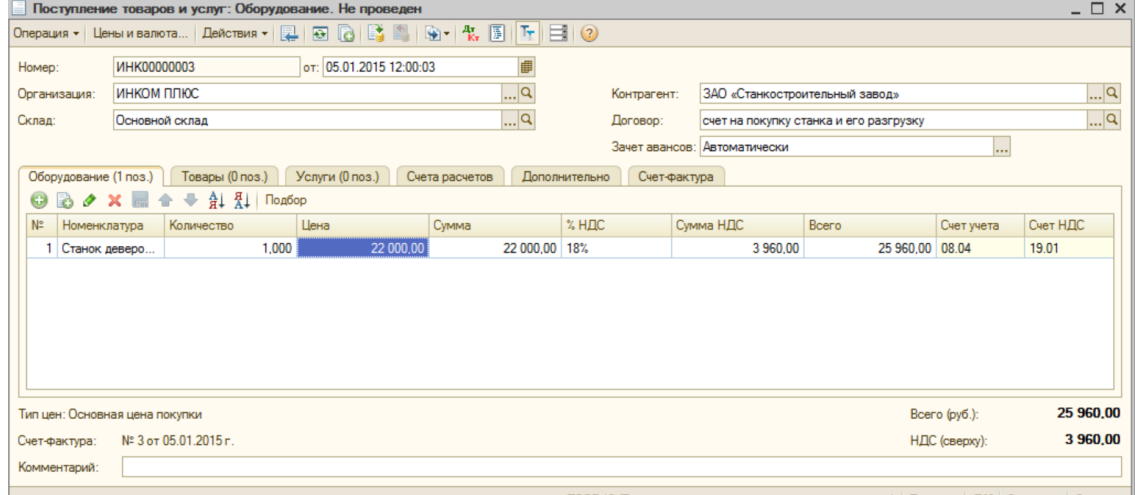

Форма документа «Поступление товаров и услуг», закладка «Оборудование»

**Задание №2. На основании «Поступление товаров и услуг» для отражения операции доставки оборудования создать документ «Поступление доп. расходов»:** 

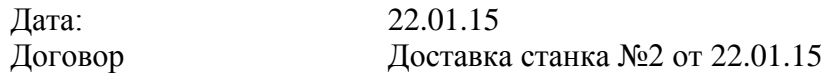

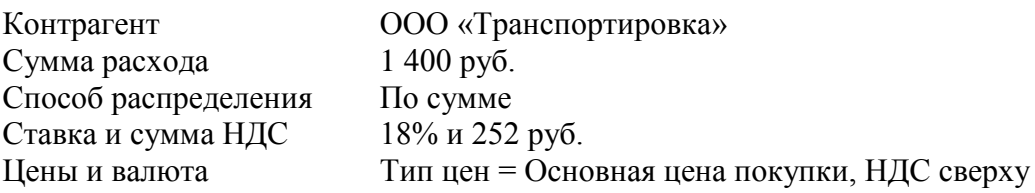

Оборудование в табличной части заполниться автоматически. Сумма по документу = 1 652 руб. (НДС = 252 руб.) (Д 08.04 К 60.01 1 400) Акт и счет-фактура от поставщика №2 от 22.01.15 (Д 19.04 К 60.01 252)

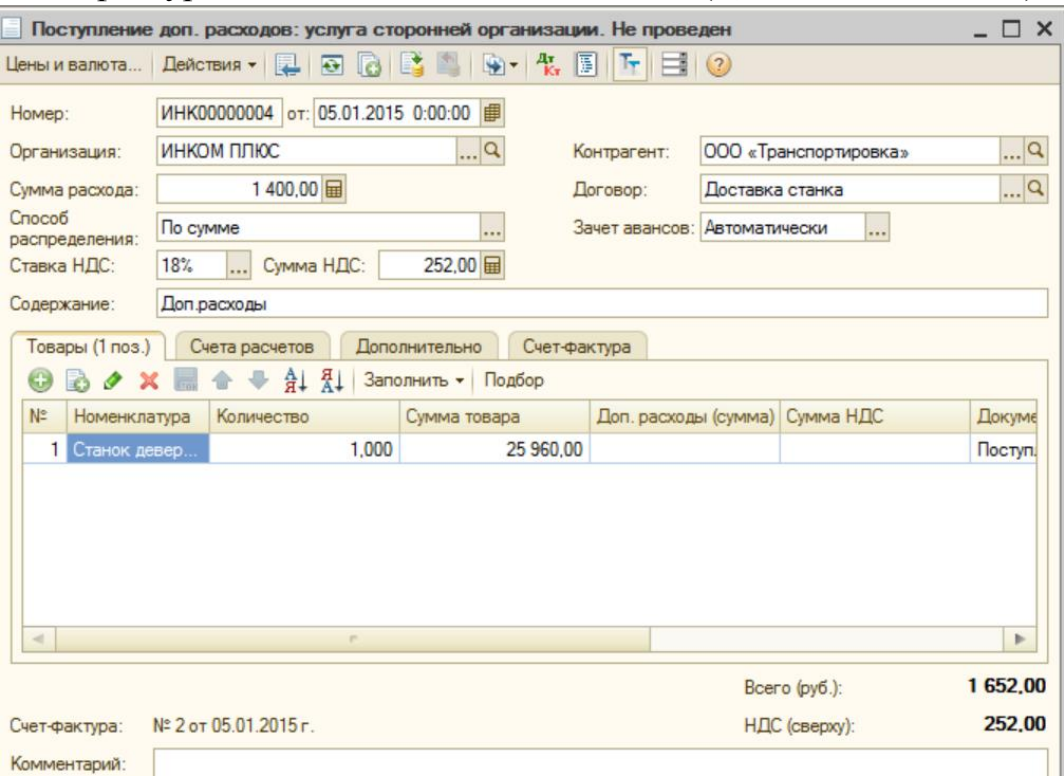

Форма документа «Поступление доп.расходов»

## **Задание №3. На основании документа «Поступление товаров и услуг» для отражения операции разгрузки оборудования создать документ «Поступление доп.расходов»:**

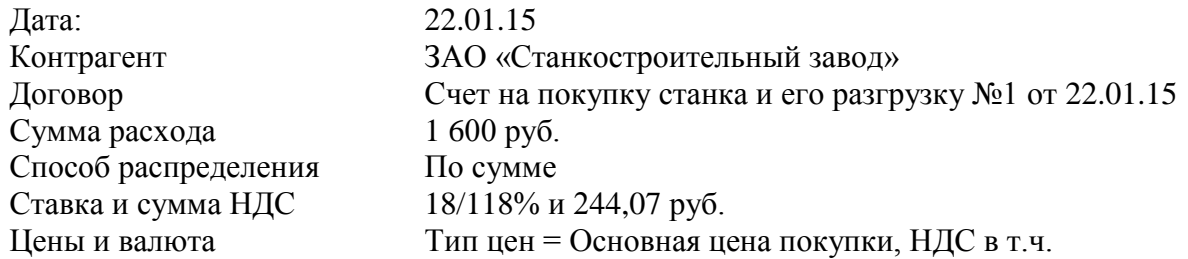

Оборудование в табличной части заполниться автоматически. Сумма по документу = 1 600 руб. (НДС = 244,07 руб.) (Д 08.04 К 60.01 1 355,93)

Акт и счет-фактура от поставщика №2 от 22.01.15 (Д 19.04 К 60.01 244,07)

## **Задание №4. Проверить, собралась ли на счете 08.04 сумма 24755,93**

Сформировать отчет «Оборотно-сальдовая ведомость по счету» 08.04 за январь 2015 (меню Отчеты)

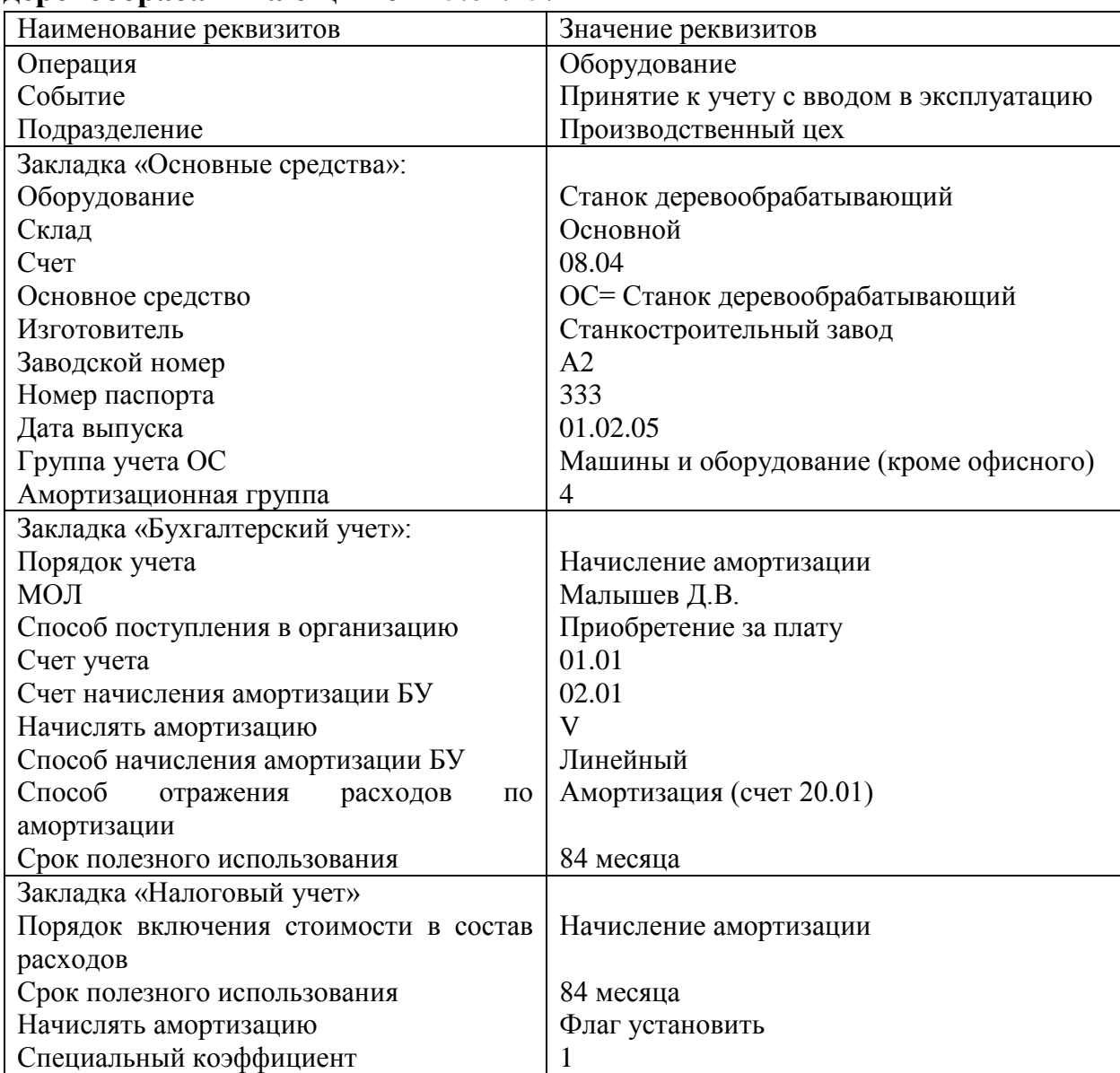

### **Задание №5. Создать документ «Принятие к учету ОС» станок деревообрабатывающий от 25.01.15:**

# **8.2. Применение амортизационной премии**

Организации имеют право включать в состав расходов (налогового периода) расходы на капитальные вложения в размере не процентов первоначальной стоимости основных средств (за исключением основных средств, полученный безвозмездно).

Кроме того, организации имеют право включать в состав отчетного (налогового) периода расходы на капитальные вложения в размере не более 30% - в отношении основных средств, относящихся к седьмой амортизационной группе.

Для выполнения указанных положений в конфигурации в документе «Принятие к учету ОС» на закладке «Налоговый учет» присутствует возможность установить флаг «Включить амортизационную премию в состав расходов».

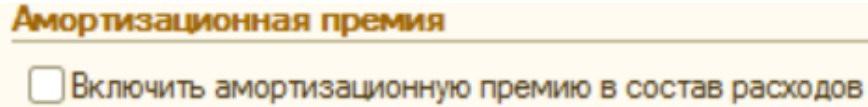

Фрагмент закладки «Налоговый учет» документа «Принятие к учету ОС» Проведенный документ оформит проводку в дебет счета КВ «Амортизационная премия».

**Задание №6. Создать документ «Поступление товаров и услуг» на приобретение прицепа для автомашины от 26.01.15, с применением амортизационной премии.**

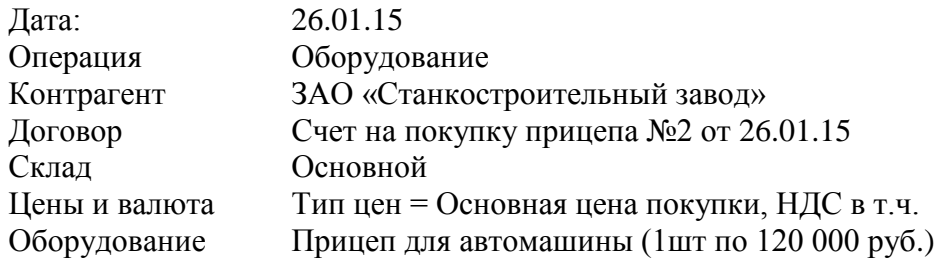

Сумма по документу = 120 000 руб. (НДС = 18 305,08 руб.) Накладная и счет-фактура от поставщика №4 от 26.01.15

**Задание №7. Создать документ «Принятие к учету ОС» прицеп для автомашины от 26.01.15. Амортизационная премия = 30% от первоначальной стоимости:**

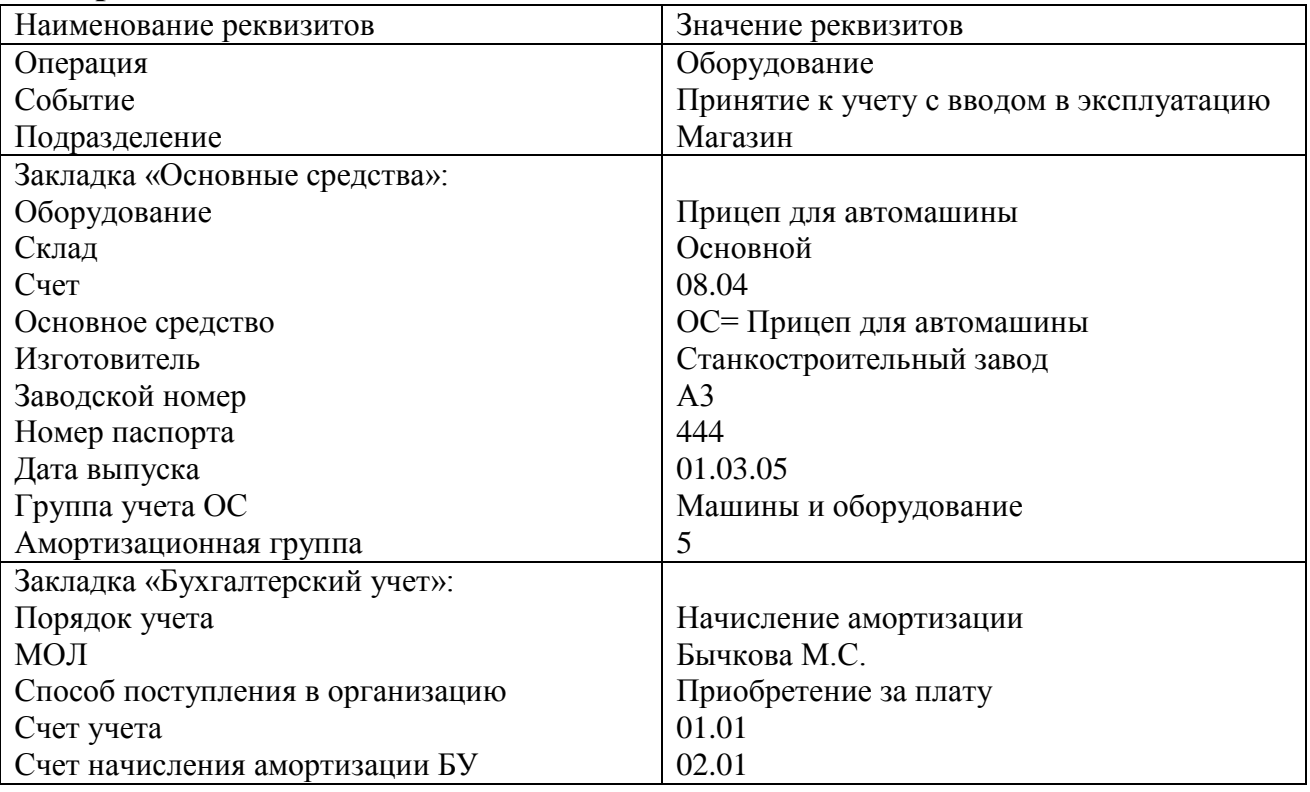

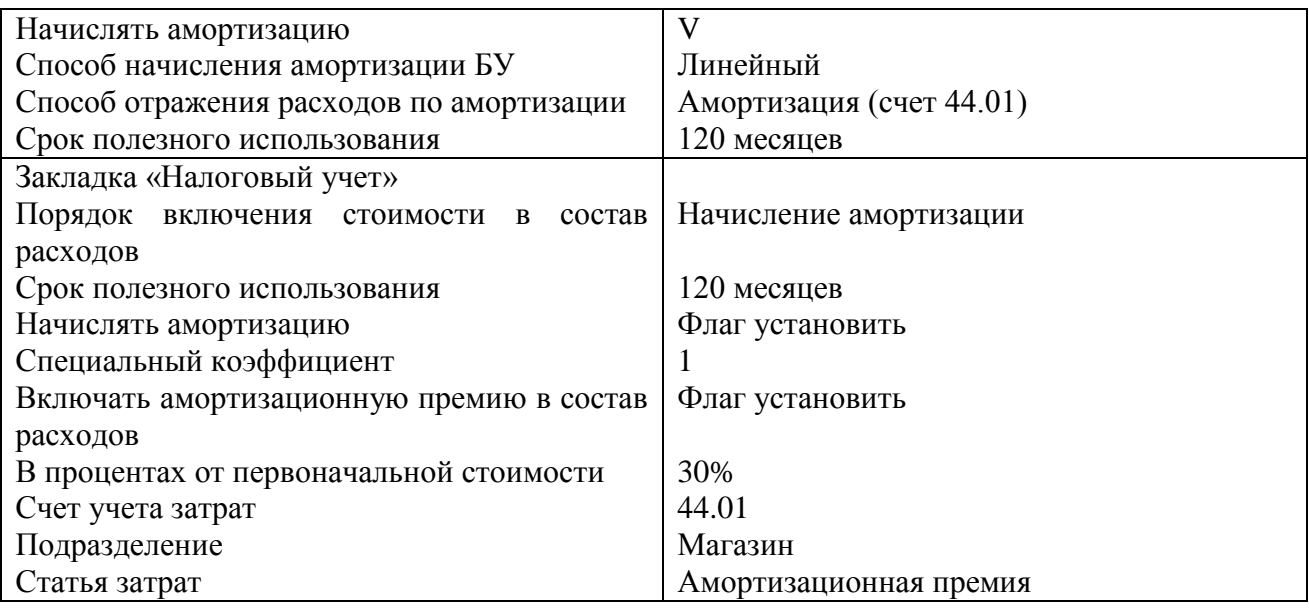

Записи по бухгалтерскому и налоговому учету представлены на рисунке

# **8.3. Основные средства (счет 07)**

Если организация получает основное средство, требующее монтажа, то вместо счета 08 «Вложения во внеоборотные активы» следует использовать счет 07 «Оборудование к установке». Поступление оборудования следует оформлять документом «Поступление товаров и услуг» с операцией «Оборудование» (меню Покупка).

Если организация получает основное средство, требующее монтажа, то необходимо заполнить документ «Передача оборудования в монтаж» (меню ОС). В шапке документа указывается объект строительства, а в табличной части та номенклатура, которая увеличивает стоимость нашего объекта строительства. Кроме того, в шапке документа следует указать счета БУ и НУ – 08.03 «Строительство объектов основных средств». Проведенный документ «Передача оборудования в монтаж» сформирует запись: Дт 08.03 Кт 07.

## **Задание №8. Создать документ «Поступление товаров и услуг» на приобретение составных частей башенного крана для последующего монтажа от 02.04.15:**

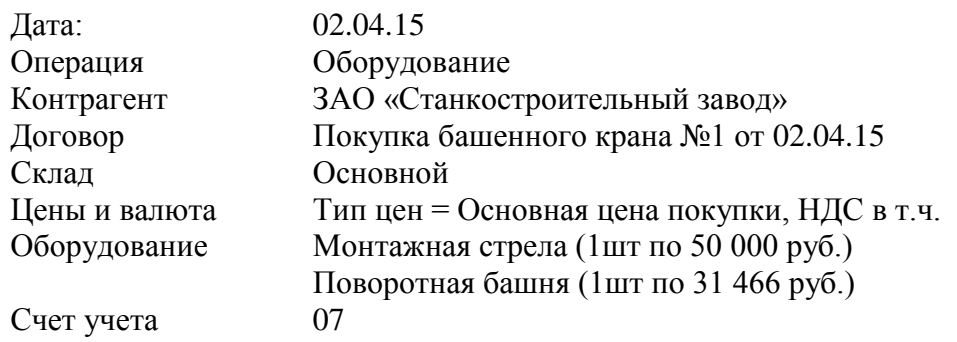

Сумма по документу = 81 466 руб. (НДС = 12 427,02 руб.) (Д 07 К 60.01)

Накладная и счет-фактура от поставщика №4 от 02.04.15 (Д 19.01 К 60.01)

*Обратите внимание на счета учета. Это оборудование к установке счет учета 07 «Оборудование». Счет НДС – 19.01 «НДС при приобретении ОС». Хозяйственная операция – «Оборудования». На закладке «Дополнительно» указать входящий номер документа - №5 и ответственного сотрудника. Счет-фактуру зарегистрировать на закладке «Счет-фактура» документа.*

**Задание №9. На основании документа «Поступление товаров и услуг» создать документ «Платежное поручение» от 16.04.15 на оплату составных частей башенного крана.**

**Задание №10. На основании документа «Платежное поручение» создать и провести документ «Списание с расчетного счета» от 16.04.15**

**Задание №11. Создать документа «Передача оборудования в монтаж» от 16.04.15**

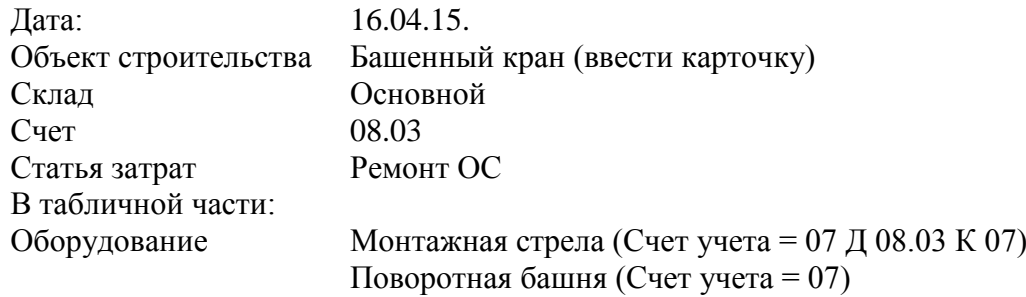

### **Задание №12. 16.04.15 создать документ «Принятие к учету ОС» для основного средства Башенный кран. Итоговая стоимость башенного крана 69038,98 руб.**

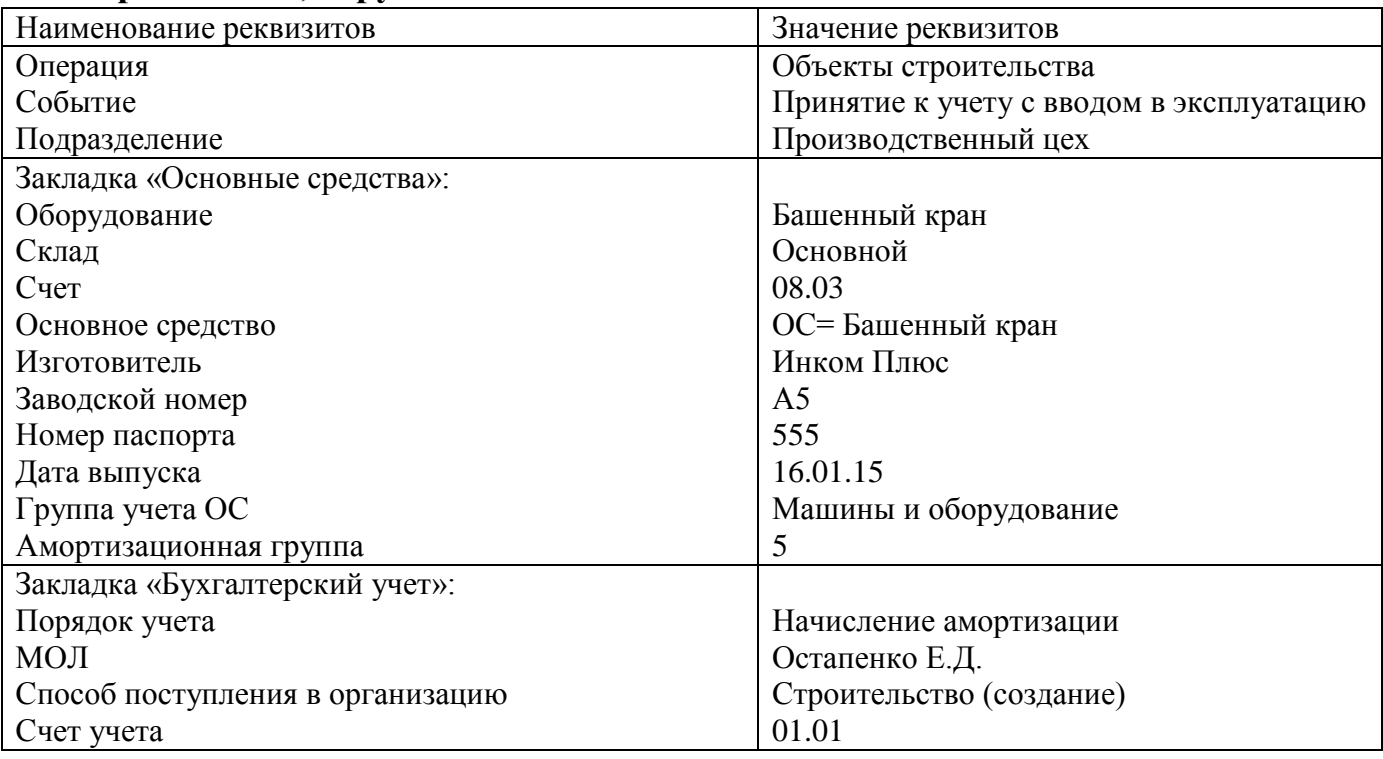

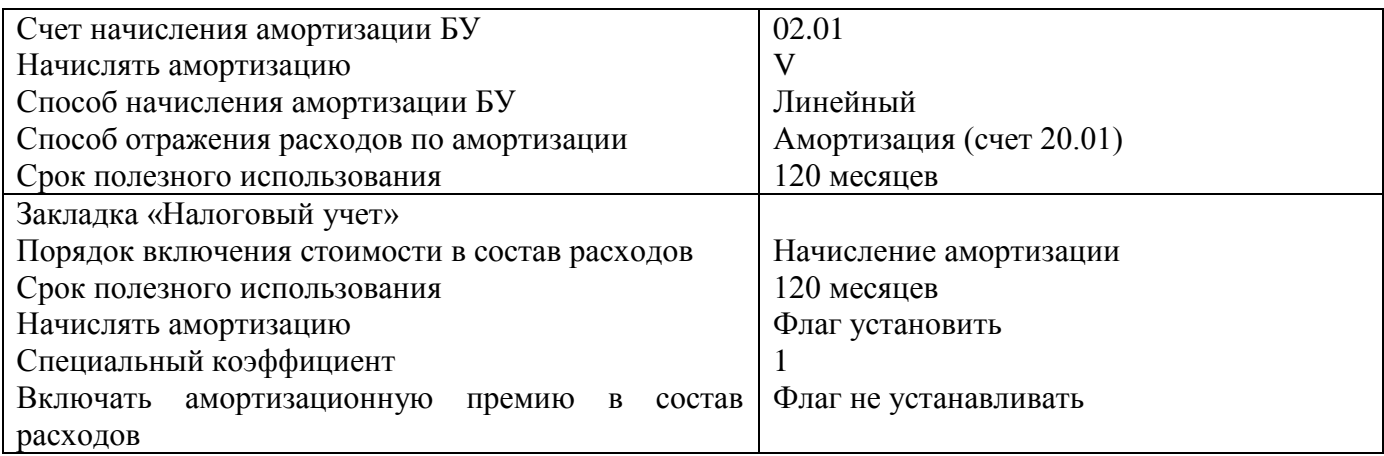

**Задание №13. Начислить амортизацию за январь 2015 через меню Операции/Регламентные операции – раздел «Амортизация и износ основных средств». Проанализировать проводки.**

**Задание №14. Начислить амортизацию за февраль 2015 через меню Операции/Регламентные операции. Проанализировать проводки.**

### **8.4. Модернизация основных средств**

**Задание №15. Создать документ «Поступление товаров и услуг» на приобретение блока управления для модернизации станка деревообрабатывающего.**

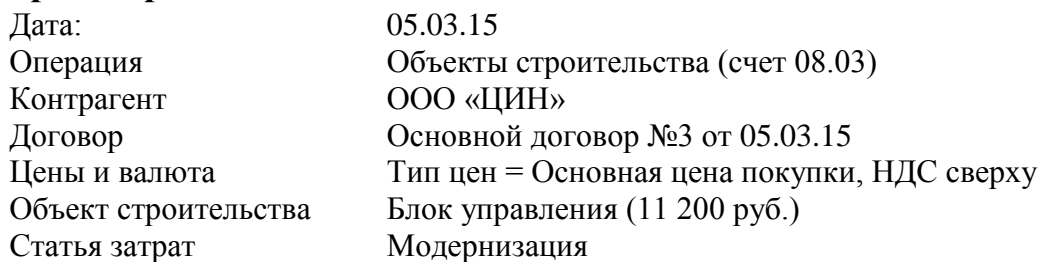

Сумма по документу = 13 216 руб. (НДС = 2 016 руб.) (Д 08.03 К 60.01) Накладная и счет-фактура от поставщика №13 от 05.03.15 (Д 19.08 К 60.01)

*В шапке документа выберите операцию «Объекты строительства». В табличной части на закладке «объект строительства» выберите «Блок управления». Создайте статью затрат – «Модернизация» для бухгалтерского учета, а для налогового учета выберите вид расхода «Амортизация». Сумма – 11 200 руб., ставка НДС сверху 18%, сумма НДС просчитается автоматически 2 016 руб. счета БУ и НУ – 08.03 и счет учета НДС – 19.08. На закладке «Счет-фактура» документа заполните данные фактуры поставщика.*

**Задание №16. Создать документ «Модернизация ОС» для отражения изменений параметров станка деревообрабатывающего после установки блока**

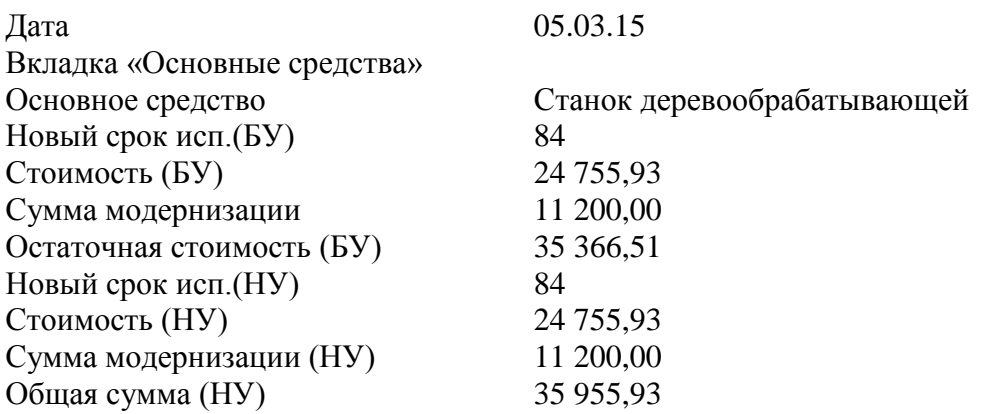

*Воспользуйтесь кнопкой «Рассчитать суммы» на закладке «Бухгалтерский и налоговый учет». На закладке «Основные средства» кнопкой «Подбор» выбрать «Станок деревообрабатывающий», затем нажать «Заполнить/Для списка ОС».*

*В реквизите «Срок полезного использования» указывается срок полезного использования объекта с учетом его модернизации. В нашем примере срок полезного использования не изменился, и составляет 84 месяца.* 

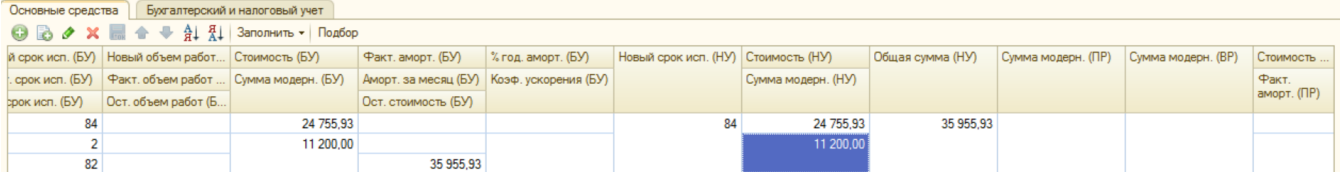

Форма документа «Модернизация ОС», закладка «Основные средства»

**Задание №17. Сформировать оборотно-сальдовую ведомость по счету 01.01 «Станок деревообрабатывающий» за 1 квартал 2015. Убедитесь в том, что первоначальная стоимость станка увеличилась с 24 755,93 руб. до 35 955,93 руб.**

**Задание №18. Начислять амортизацию за март и апрель 2015 через «Регламентные операции». Проанализировать проводки.**